## **Remove a member from a group**

- [Summary](#page-0-0)
- [Privilege requirements](#page-0-1)
- [Procedure](#page-0-2)

## <span id="page-0-0"></span>Summary

You can remove a member (individual users, or a group) from a group, if you have the permissions required to do so.

## <span id="page-0-1"></span>Privilege requirements

You need UPDATE (or ADMIN) on the group in order to remove members from the group. If you are a Grouper sysadmin you inherently have this privilege on every group.

## <span id="page-0-2"></span>Procedure

1. Navigate to the group's membership list page (in this example we're back at the **QS University of Bristol:Academic faculties:Arts:Staff** group).

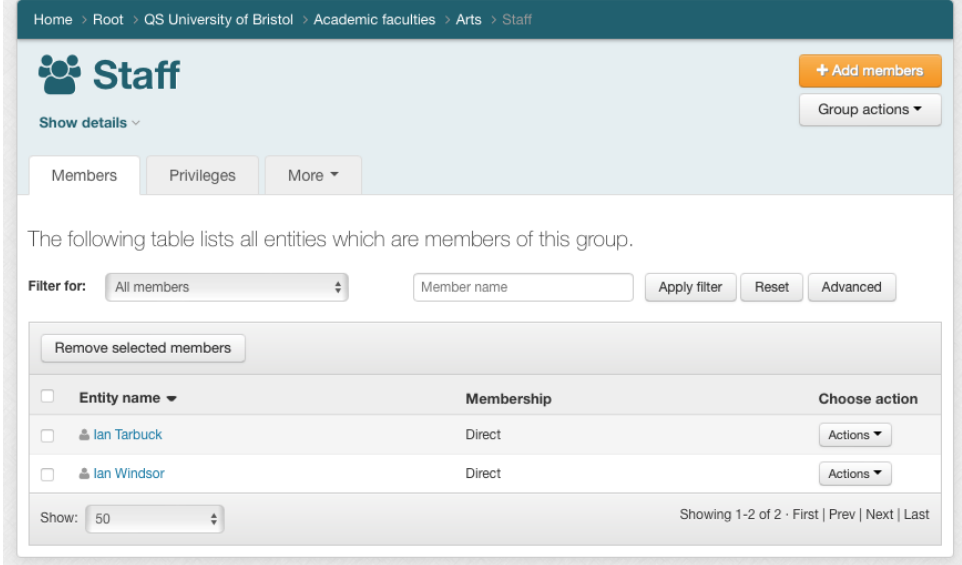

2. To remove a single member, click the **Actions** menu on their row and select **Revoke membership**.

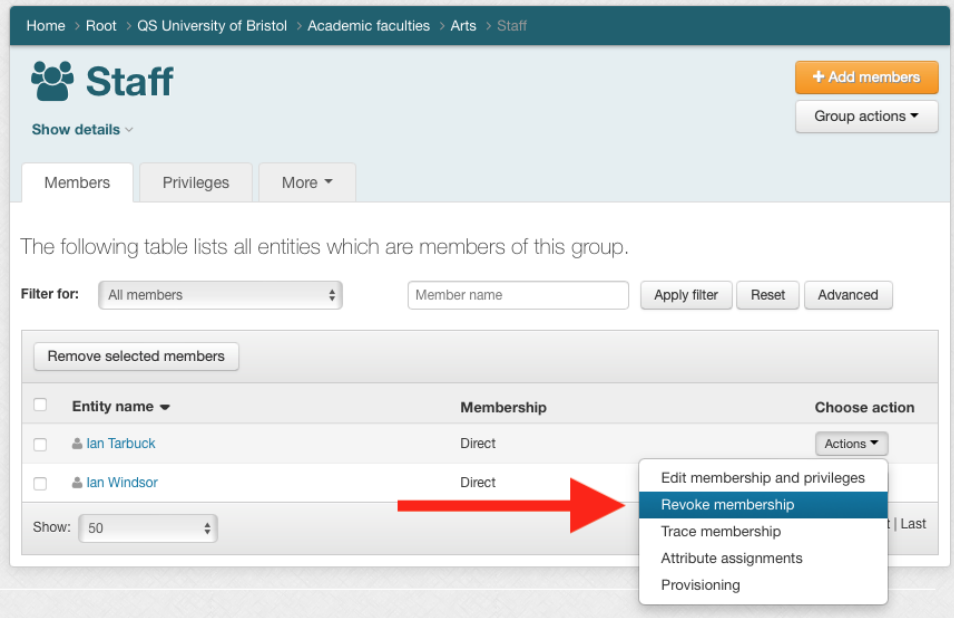

3. To remove multiple members at once, click the checkbox next to each member who you want to remove, and then click the **Remove selected members** button.

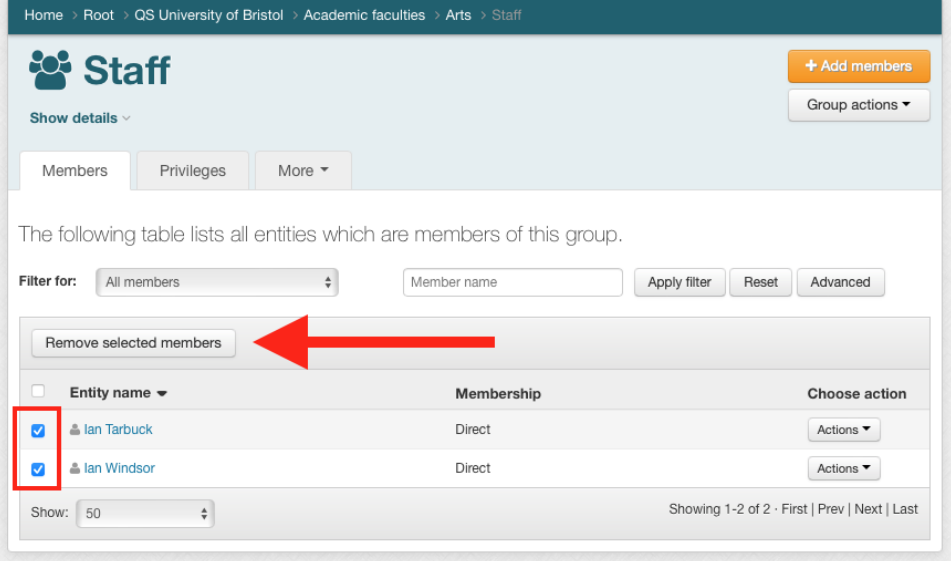